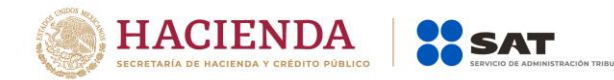

# **Guía para presentar el Aviso de Apertura de Establecimiento o Sucursal por Internet**

Servicio de Administración Tributaria │ Av. Hidalgo, núm. 77, Col. Guerrero, Delegación Cuauhtémoc, Ciudad de México, c. p. 06300 | Tel. MarcaSAT: 01 55 627 22 728 | documento disponible en [www.sat.gob.mx](http://www.sat.gob.mx/)

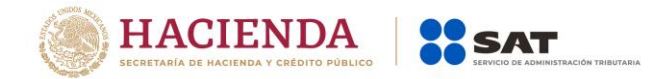

### **INTRODUCCIÓN**

El Servicio de Administración Tributaria (SAT), pone a tu disposición el servicio para presentar el "Aviso de apertura de establecimientos y en general cualquier lugar que se utilice para el desempeño de tus actividades", ingresando mediante tu clave de Registro Federal de Contribuyentes [RFC] y Contraseña o e.firma (antes Firma Electrónica).

El trámite inicia y concluye por Internet, no requieres acudir a las oficinas del SAT, ni anexar documentación alguna.

Es importante destacar, que la presente guía debes utilizarla para presentar el trámite del "Aviso de Apertura de establecimientos y en general cualquier lugar que se utilice para el desempeño de actividades", mas NO, para realizar el "Aviso de Cambio de domicilio fiscal", puesto que el domicilio fiscal, para personas morales es el lugar donde se lleva la administración principal del negocio y para personas físicas, el asiento principal de sus negocios.

El sistema no permite lapsos largos de tiempo en espera sin actividad [aproximadamente 20 minutos], por lo que se te recomienda no suspender la captura de información una vez iniciada, por el riesgo que la sesión se interrumpa y se pierdan los datos capturados, debiendo realizar nuevamente la captura.

## **I. Autenticación en el Sistema.**

Este apartado te muestra cómo llevar a cabo la autenticación en el sistema conforme a lo siguiente:

**Paso 1.** Selecciona el medio de autenticación: Contraseña o e.firma, en este paso, la aplicación en automático muestra "Acceso por contraseña", si eliges e.firma da clic en el botón con ese nombre y de forma automática se muestra "Acceso a los servicios electrónicos".

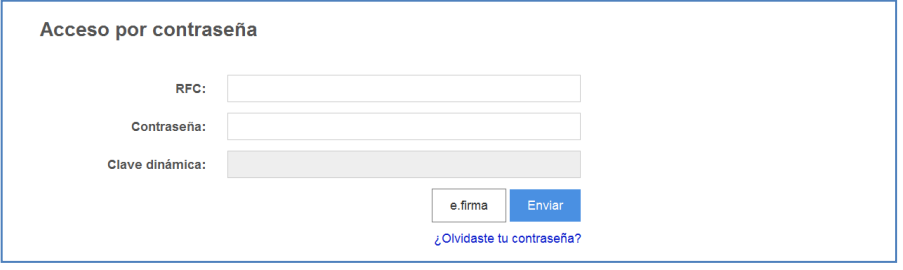

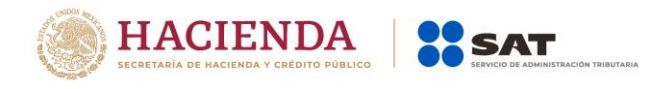

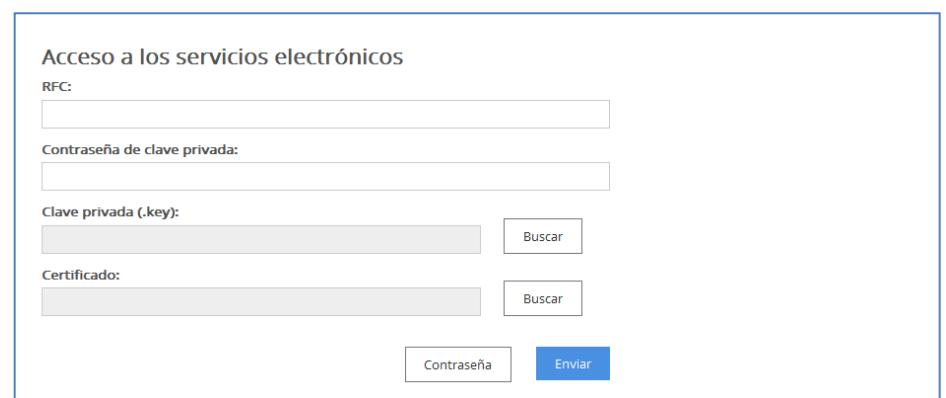

**Paso 2.** Si eliges contraseña, captura tu RFC y la Contraseña.

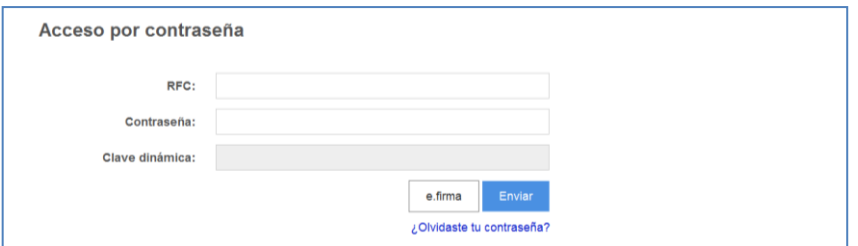

Paso 3. Si utilizas e.firma, registra tú: Certificado (cer) y Clave privada (key), dando clic en el botón "Buscar", posteriormente digita la Contraseña de clave privada, al registrar estos datos el RFC se mostrará automáticamente.

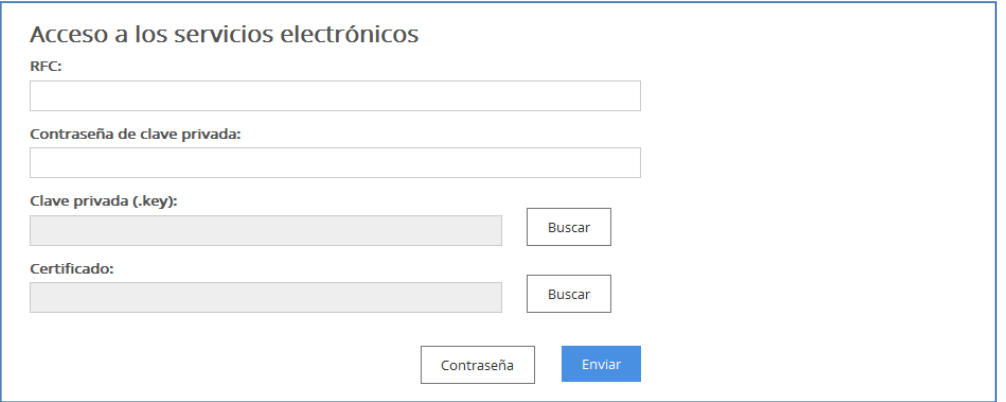

**Paso 4.** Da clic en Enviar.

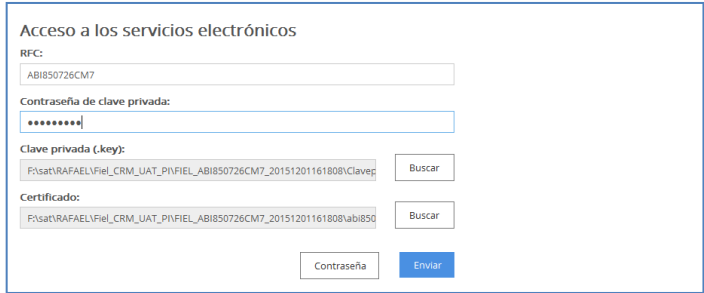

Servicio de Administración Tributaria │ Av. Hidalgo, núm. 77, Col. Guerrero, Delegación Cuauhtémoc, Ciudad de México, c. p. 06300 | Tel. MarcaSAT: 01 55 627 22 728 | documento disponible en [www.sat.gob.mx](http://www.sat.gob.mx/)

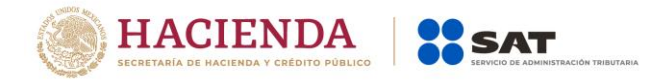

#### **II. Desarrollo de pasos.**

Este apartado describe el proceso para capturar un aviso de apertura de establecimiento, su operación se efectuará de acuerdo a las siguientes instrucciones.

**Paso 1** Después de haberte autenticado se habilita el "Paso 1 Datos de representante legal". Registra la información de este paso de acuerdo a las indicaciones que se muestran en el mismo cabe hacer la aclaración que si eres persona física y no tienes representación legal, los campos pueden quedar en blanco, en caso de personas morales, los datos son obligatorios.

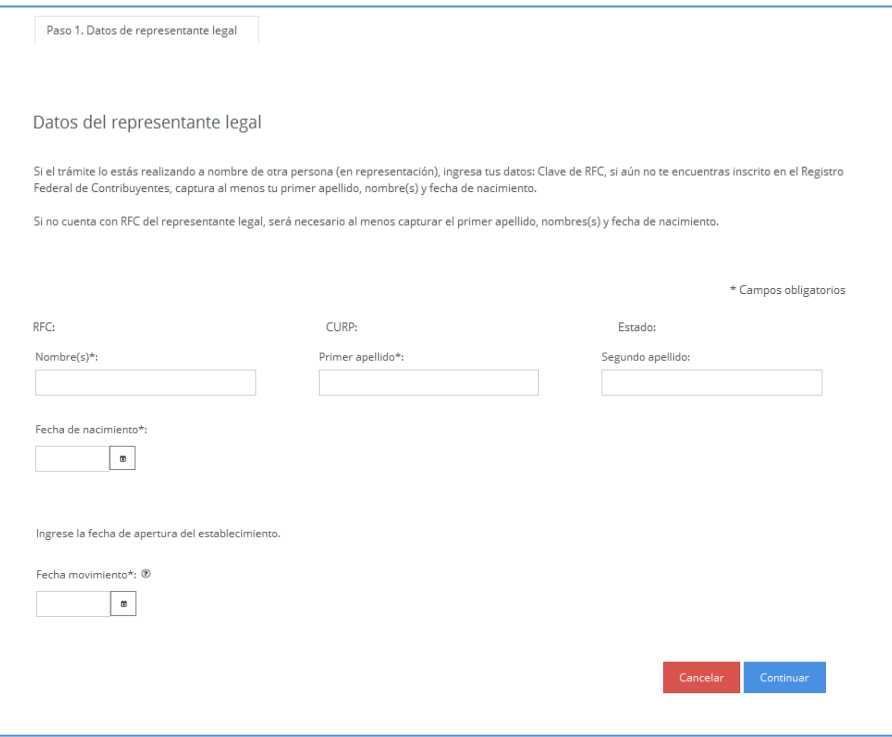

**Paso 2** Selecciona el botón calendario y asigna la fecha de movimiento.

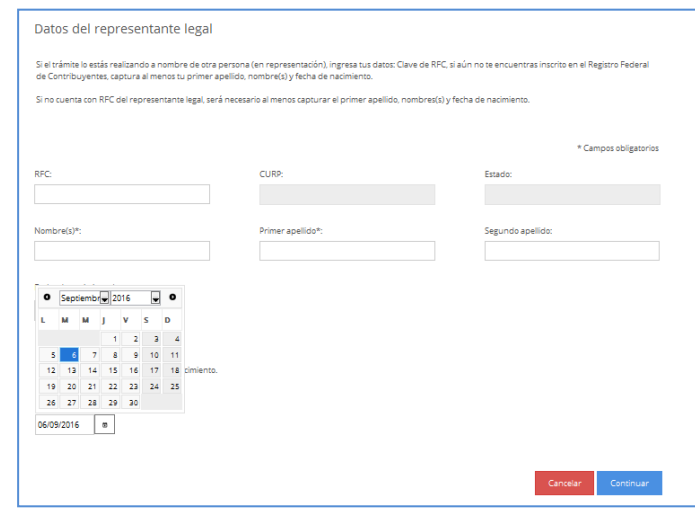

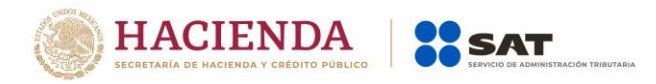

**Paso 3** Selecciona el botón continuar.

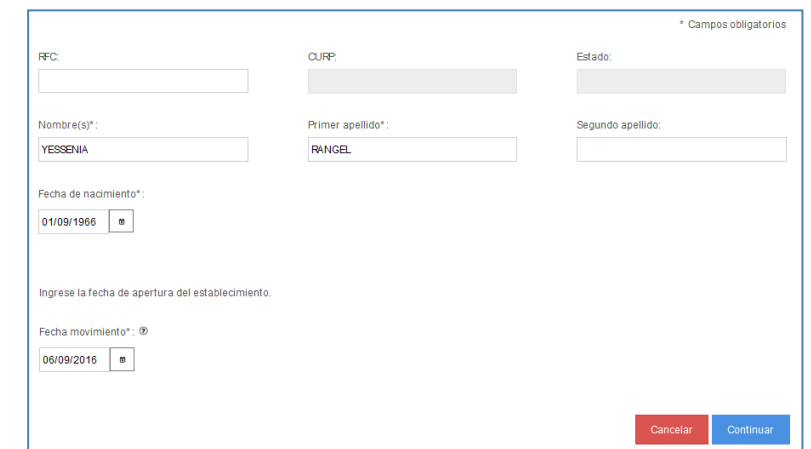

**Paso 4** Se habilita la pestaña "Paso 2 Datos de Ubicación", selecciona el botón "Añadir", para registrar el domicilio del establecimiento o sucursal.

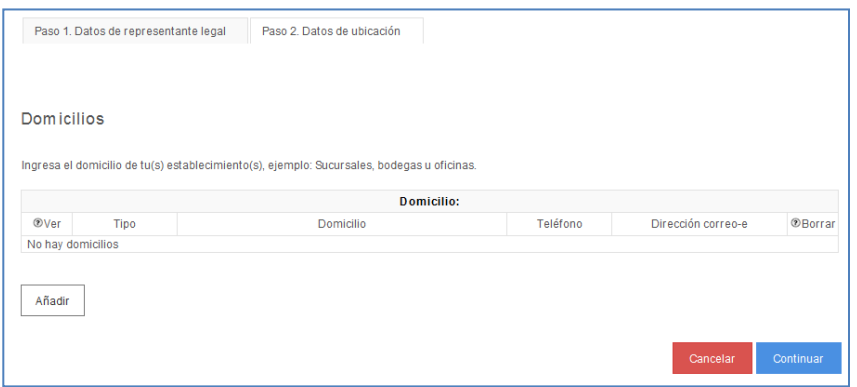

**Paso 5** Registra los datos de domicilio del establecimiento o sucursal, una vez concluida la captura, la pestaña Datos de Ubicación se visualiza de la siguiente forma:

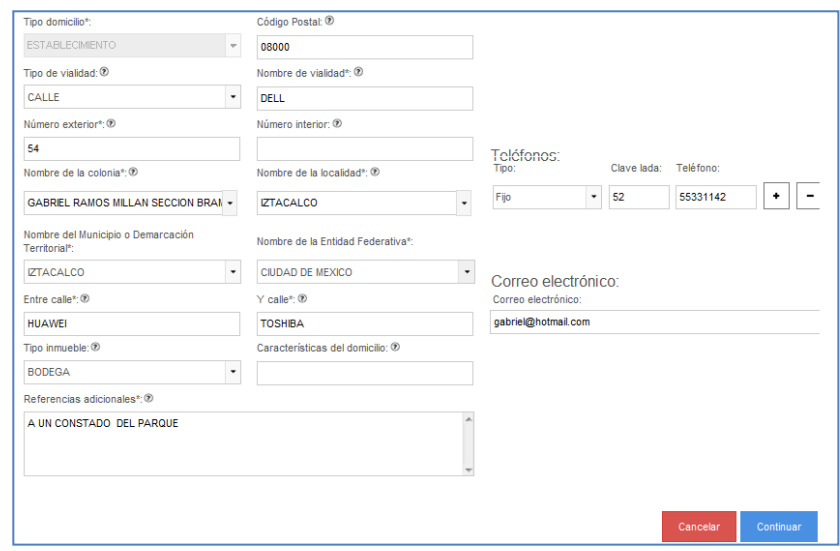

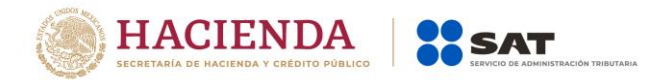

**Paso 6** Para proseguir con la captura selecciona el botón "Continuar".

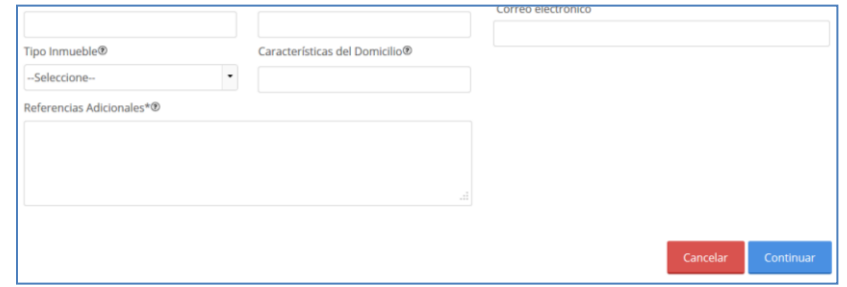

**Paso 7** La aplicación retorna a la pantalla del Paso 4, con la diferencia de que ahora se muestra en la tabla el domicilio capturado.

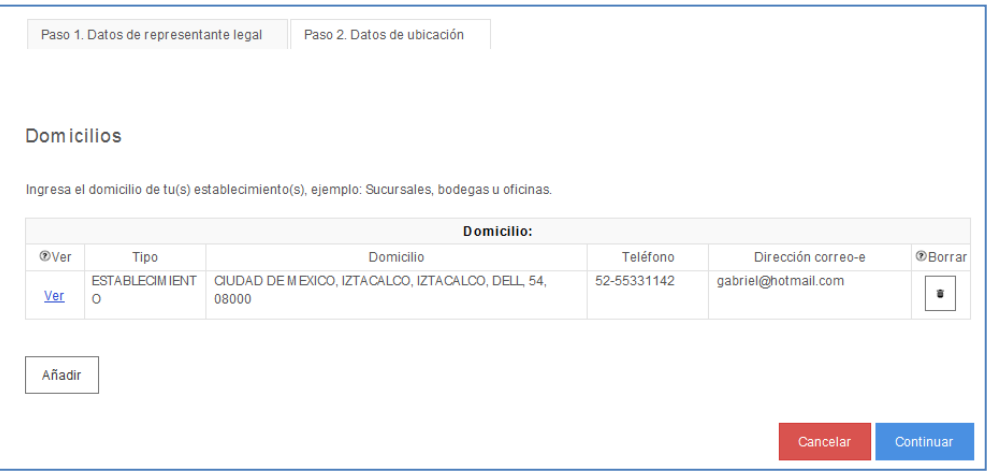

En esta parte del paso tienes dos opciones, seleccionar nuevamente el botón "Añadir", para registrar otro domicilio de Establecimiento o Sucursal o proseguir con la captura seleccionando el botón "Continuar".

**Paso 8** Una vez capturado el domicilio de los establecimientos, la aplicación genera el siguiente aviso, oprimir el botón "Confirmar".

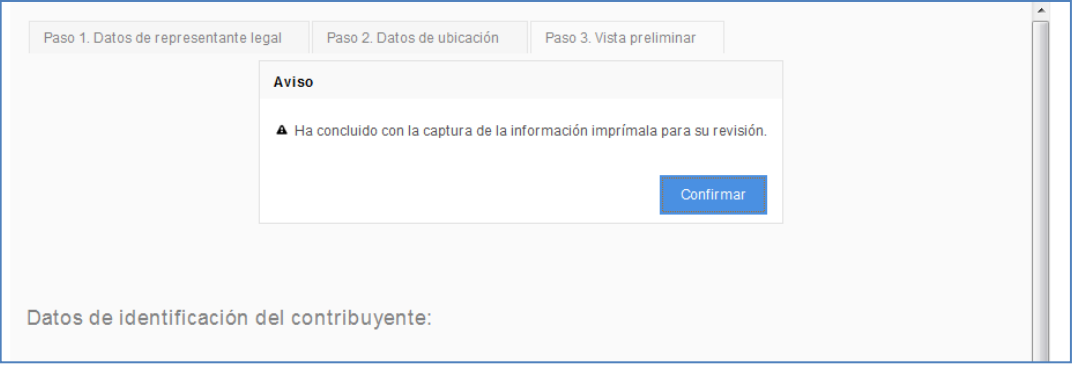

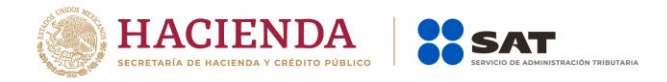

**Paso 9** Se habilita la pestaña "Paso 3 Vista Preliminar", y se genera el siguiente documento para su revisión.

AVISO DE ACTUALIZACIÓN O MODIFICACIÓN DE SITUACIÓN FISCAL.

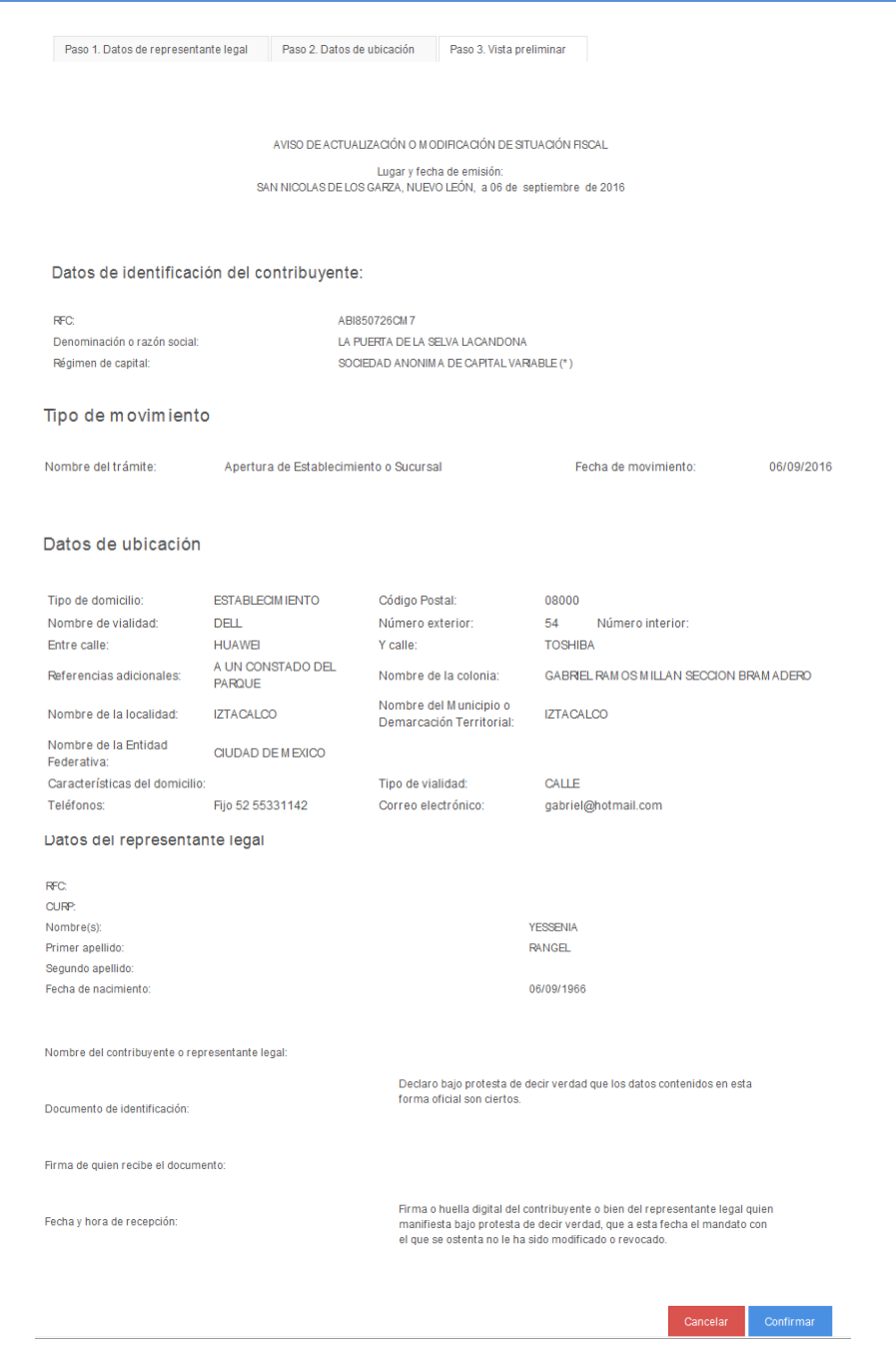

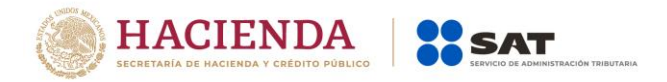

**Paso 10** Una vez concluida la revisión del Aviso de Actualización, si la información captura es correcta da clic en el botón "Confirmar".

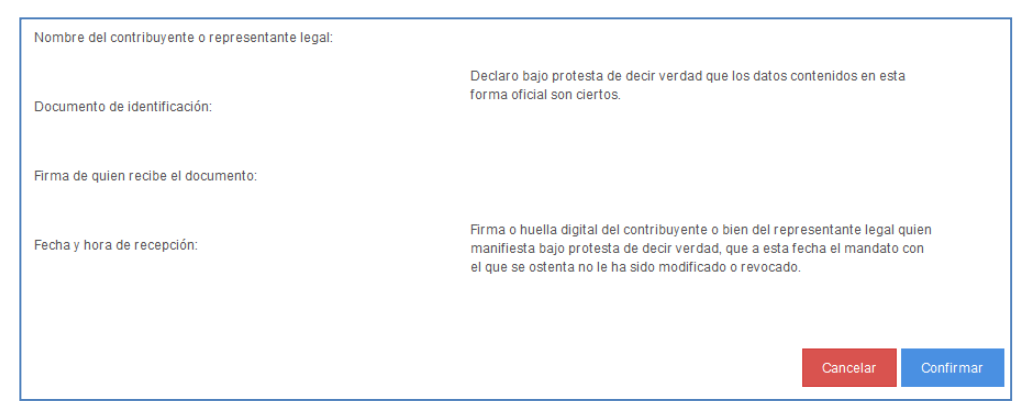

**Paso 11** El sistema de forma automática emite el siguiente mensaje:

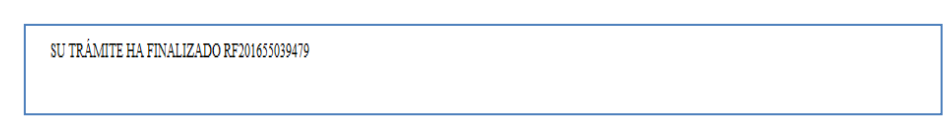

**Paso 12** Generándose el siguiente documento:

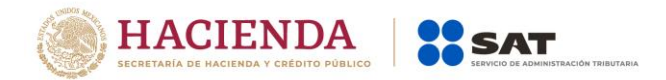

# ACUSE DE MOVIMIENTOS DE ACTUALIZACIÓN DE SITUACIÓN FISCAL.

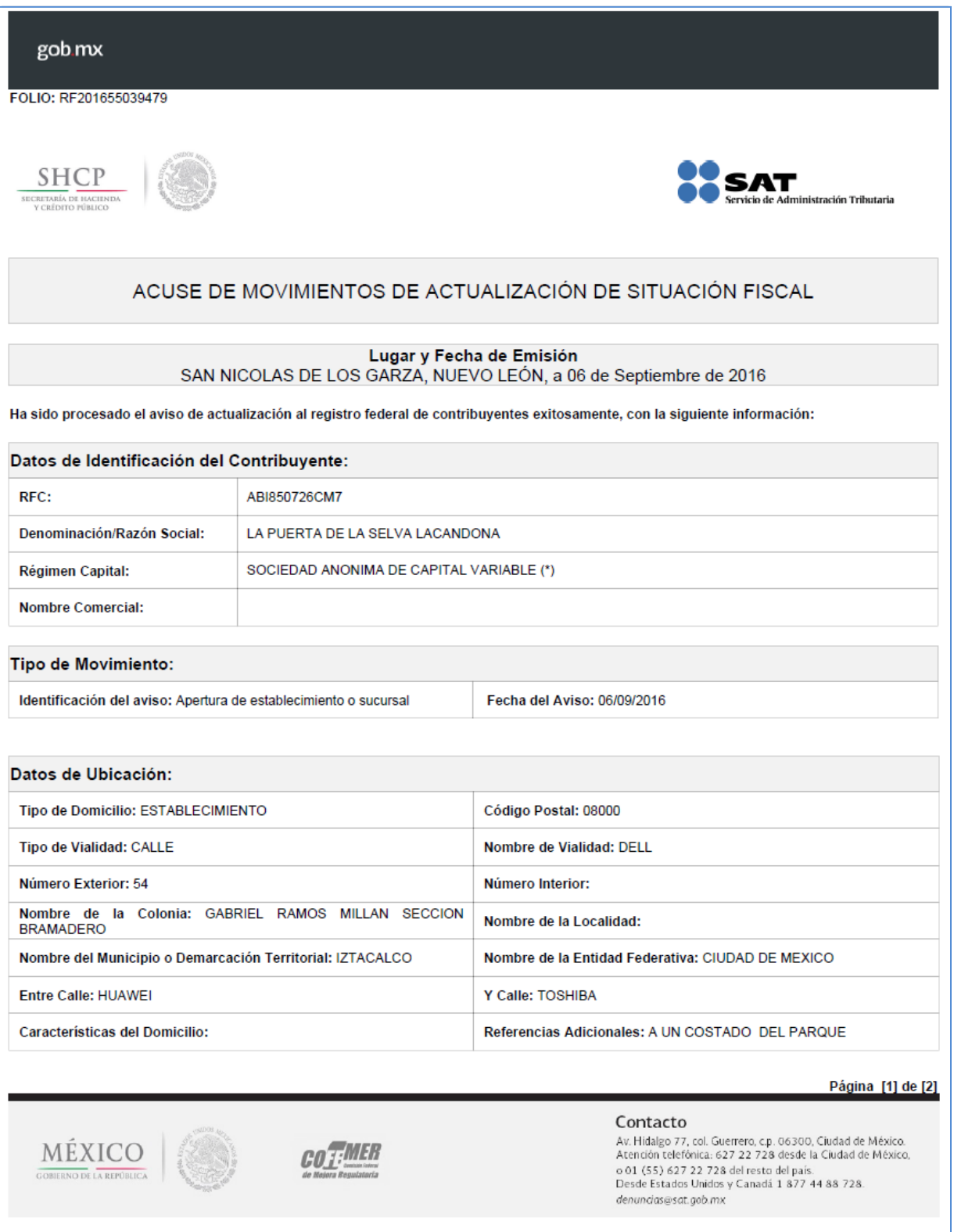

Servicio de Administración Tributaria │ Av. Hidalgo, núm. 77, Col. Guerrero, Delegación Cuauhtémoc, Ciudad de México, c. p. 06300 │ Tel. MarcaSAT: 01 55 627 22 728 │ documento disponible en <u>www.s**at.gob.mx**</u>

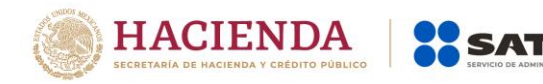

#### gob.mx

FOLIO: RF201655039479

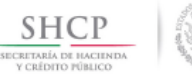

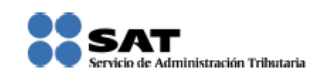

#### ACUSE DE MOVIMIENTOS DE ACTUALIZACIÓN DE SITUACIÓN FISCAL

#### Datos de Identificación del Representante Legal:

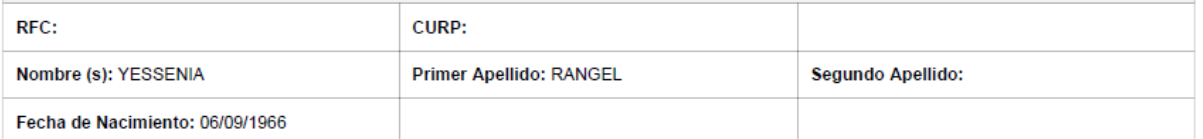

Declaro bajo protesta de decir verdad y conocedor de las penas en que incurren las personas que declaran con falsedad en los términos de lo dispuesto por el artículo 247, fracción I del Código Penal Federal, en relación con el artículo 110 fracción II del Código Fiscal de la Federación, manifiesto que todos los datos asentados en esta forma oficial son verídicos y exactos.

Sus datos personales son incorporados y protegidos en los sistemas del SAT, de conformidad con los Lineamientos de Protección de Datos Personales y con diversas disposiciones fiscales y legales sobre confidencialidad y protección de datos, a fin de ejercer las facultades conferidas a la autoridad fiscal.

**Cadena Original Sello:** Sello Digital:

MÉXICO

NO DE LA REPÚBLICA

[06/09/2016|RF201655039479|Autoservicio|AESTA|ABI850726CM7|2000001000007000154028|] q/TlH6nwMp44S3YPwkVP0/vAxVD71YYiZB6Wamx2qGtycTGldYs6ss+DMoTY3+w4ii3tzbyqCxoqegBU8KXcbgA eOfgwNpewg5ncn6wESVfEbkoHdxDDHmhY++b7CPJcmoX+52SMQBYac72T0RERKrZc4ZWNuTVzTsFvua8Dq  $Jc=$ 

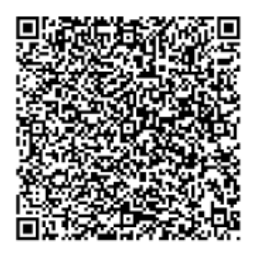

Página [2] de [2]

Contacto

Av. Hidalgo 77, col. Guerrero, c.p. 06300, Ciudad de México. Atención telefónica: 627 22 728 desde la Ciudad de México, o 01 (55) 627 22 728 del resto del país.<br>Desde Estados Unidos y Canadá 1 877 44 88 728. denuncias@sat.gob.mx

## **FIN DEL PROCEDIMIENTO.**